Poradnik dla użytkowników systemu płacowo–kadrowego EKSPERT

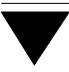

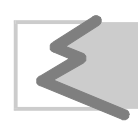

(C) Zakład Techniki Komputerowej SOFT EKSPERT

# Spis treści

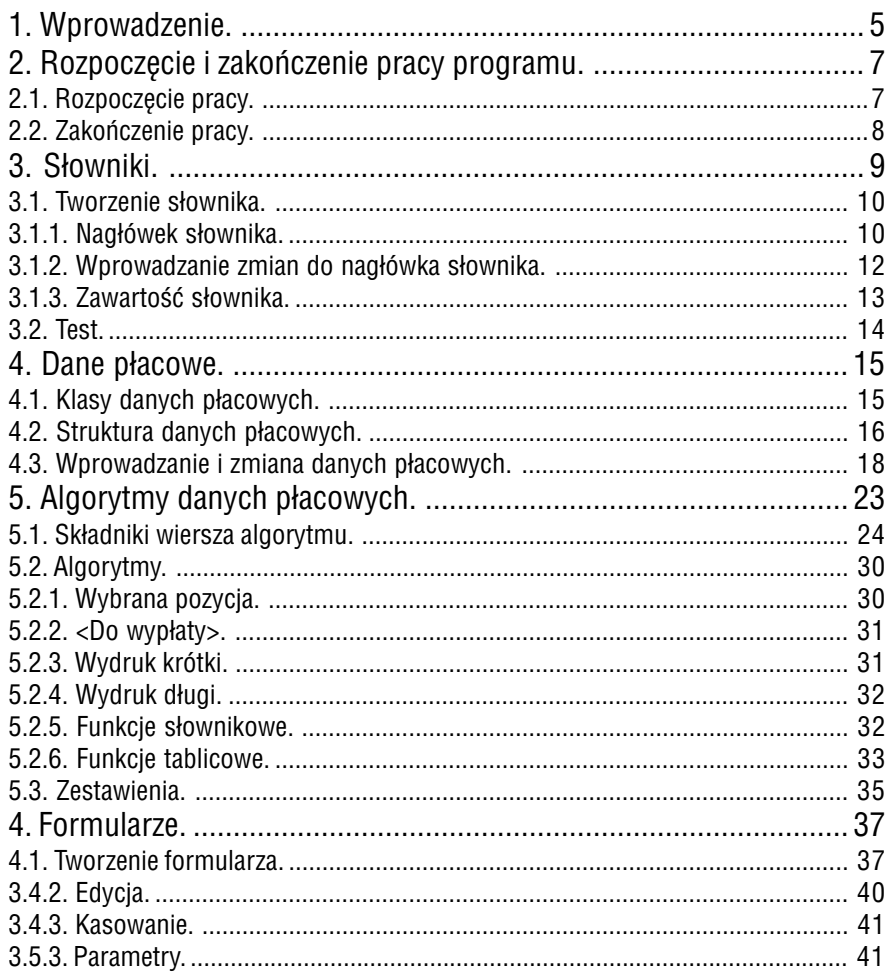

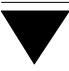

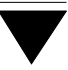

# **1. Wprowadzenie**

Podręcznik stanowi dokumentację użytkową programu INSTALATOR, jednego z mo− dułów systemu płacowo – kadrowego EKSPERT. Program ten przeznaczony jest dla zaawansowanego użytkownika, który ma zamiar konfigurować system. Zakłada się, że poza systemem płacowym swojego zakładu użytkownik zna dobrze filozofię dzia− łania systemu EKSPERT oraz zbiór ogólnych zasad obsługi modułów systemu (czę− ści EKSPERT i MASTER niniejszego podręcznika).

Moduł instalacyjny INSTALATOR dzięki bardzo dużej elastyczności daje możliwość stworzenia takiego systemu EKSPERT, który uwzględnia ściśle wymagania i życze− nia dowolnego zakładu pracy. Elastyczność systemu została osiągnięta przede wszy− stkim przez możliwość definiowania większości nazw, określeń i pojęć związanych z systemem płacowym, a także poprzez możliwość indywidualnego określania (i zmia− ny) mechanizmów działających w systemie. Przed wdrożeniem system wyposażony jest jedynie w pewnien minimalny zestaw parametrów standardowo związany z sy− stemem płacowym.

Podstawowe możliwości modułu INSTALATOR:

- tworzenie zbioru parametrów odzwierciedlających strukturę przed− siębiorstwa,
- definiowanie klas i rodzajów danych płacowych,
- tworzenie i pełna obsługa słowników systemu związanych z bazą pra− cowników, bazą danych wejściowych lub dowolnych słowników swo− bodnych,
- tworzenie i pełna obsługa zestawu danych płacowych,
- testowanie baz danych wejściowych i pracowników ze względu na obecność w nich słów spoza wskazanych słowników,
- tworzenie i możliwość zmiany algorytmów obliczeniowych,
	- przeglądanie zdefiniowanych algorytmów,

– definiowanie funkcji wykorzystywanych w procesie oblicze− niowym,

- definiowanie treści zestawień: imiennych, sumarycznych, kosztowych oraz list dodatkowych,
- definiowanie wzorców kart pracy lub wzorców innych dokumentów źródłowych, określanych jako formularze,
- modyfikacja listy użytkowników uprawnionych do obsługi systemu EKSPERT.

Zasady obsługi systemu, komunikowanie się programu z użytkownikiem, posługi− wanie się klawiszami funkcyjnymi oraz korzystanie z opcji i funkcji dostępnych w ca− łym systemie opisano w części EKSPERT.

Producent zastrzega sobie możliwość wprowadzania zmian do oprogra− mowania bez uwzględniania ich w dokumentacji.

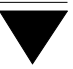

# <span id="page-6-0"></span>**2. Rozpoczęcie i zakończenie pracy programu**

#### **2.1. Rozpoczęcie pracy**

Po włączeniu komputera i uzyskaniu na monitorze informacji o gotowości do pracy należy "wejść" do katalogu, w którym został zainstalowany system EKSPERT (wykorzystując zlecenia systemu operacyjnego MS DOS należy wpisać przykładowe zlece− nie:

#### CD C:\EKSPERT **Enter**)

i uruchomić go wpisując zlecenie:

#### EKSPERT

oraz potwierdzając je naciśnięciem klawisza **Enter** (zlecenia mogą być wpisywane małymi lub wielkimi literami).

Ścieżka do katalogu C:\EKSPERT jest przykładowa. Należy ją zastąpić właściwą ścieżką do katalogu, w którym został zainstalowany system EKSPERT.

Po wywołaniu systemu wyświetlana jest tzw. plansza główna. Program INSTALA− TOR można uruchomić z planszy głównej przez wpisanie litery **I** lub podświetlenie pozycji INSTALATOR i naciśnięcie klawisza **Enter**.

Po wprowadzeniu identyfikatora operatora oraz właściwego hasła (wpisywane ha− sło nie jest widoczne na ekranie) można rozpocząć pracę. Podjęcie pracy z progra− mem przez innego operatora jest możliwe po uruchomieniu opcji **Narzędzia / Ope− rator** i podaniu jego identyfikatora oraz hasła.

<span id="page-7-0"></span>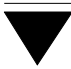

#### **2.2. Zakończenie pracy**

Jedynym poprawnym sposobem zakończenia pracy programu INSTALATOR jest uru− chomienie opcji **Narzędzia / Koniec**, a następnie uruchomienie kolejnego modułu systemu albo wybranie **W** – **powrót do systemu operacyjnego**.

Po wybraniu opcji **Narzędzia / Koniec** zakończenie pracy systemu następuje rów− nież po naciśnięciu klawisza **Esc**.

Wyłączenie zasilania komputera przed zakończeniem pracy systemu (na przykład po chwilowym przejściu do systemu operacyjnego MS DOS za pomocą kombinacji klawiszy **Alt+Esc**) może spowodować uszkodze− nie plików i utratę danych. Przejście do systemu operacyjnego MS DOS wywołuje na ekranie znak zachęty (ang. prompt) poprzedzony napisem "Soft Ekspert Swap". Powrót do programu INSTALATOR nastąpi po wydaniu komendy

EXIT **Enter**.

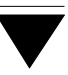

# <span id="page-8-0"></span>**3. Słowniki**

Tworzenie nowych słowników w systemie oraz częściowa obsługa słowników już zainstalowanych jet możliwe po uruchomeiniu opcji **Słowniki / Nowy**.

Jak podano w części EKSPERT w rozdziale XXX, słownikiem nazywamy grupę para− metrów związanych z pewnym pojęciem opisującym bądź bazę pracowników, bądź bazę danych wejściowych, bądź też nie związanym z żadną z tych baz. Przykładem słownika może być jednostka macierzysta zakładu, grupa pracownicza itp. Określe− nia uzupełnione 5-znakowym skrótem oraz opisem stanowią "zawartość" słownika. Ponadto dla każdego słownika ustala się zestaw następujących parametrów tworzą− cych jego "nagłówek":

nazwa słownika i jej skrót,

opis słownika,

wskazanie bazy związanej ze słownikiem \*),

wskaźnik udziału w podziale pracowników,

wskazanie funkcji słownikowej związanej ze słownikiem,

wskazanie słownika/słowników nadrzędnych w stosunku do tworzonego.

\*) w wielu miejscach systemu EKSPERT pojawia się menu:

**Wszyscy**,

**Wybrani**,

**Jeden pracownik**.

Po wyborze opcji **Wybrani** wyświetlane są wszystkie dotąd zainstalowane kryteria podziałów (np. [Grupa pracownicza], [Dział]). W dalszej kolejności, po określeniu kryterium, wyświetlana jest tabela wraz z pozycjami wybranego słownika (np. [Umy− słowi], [Fizyczni]).

Ustawienie wskaźnika udziału w podziale pracowników na [TAK] definiuje dany słownik jako kryterium podziału pracowników.

<span id="page-9-0"></span>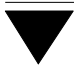

#### **3.1. Tworzenie słownika**

Tworzenie słownika dokonuje się dwoma etapami:

- 1. W opcji **Słowniki / Nowy** ustala się wartości zestawu parametrów tworzą− cych nagłówek słownika.
- 2. W opcji **Słowniki / Zawartość** wprowadza się zawartość słownika (kolejne jego pozycje, tzw. "słowa"). W tej opcji można też wprowadzać zmiany do słowników zbudowanych wcześniej.

Działanie tych opcji opisano w kolejnych podrozdziałach.

#### **3.1.1. Nagłówek słownika**

Po zapisaniu nagłówka słownika nie będzie można go usunąć, dlatego zalecamy staranne przemyślenie ... Uwaga ta dotyczy zwłaszcza słowni− ków związanych z bazą pracowników i bazą danych wejściowych.W sy− stemie EKSPERT można zdefiniować maksymalnie xxx takich słowników.

Parametry nowego słownika użytkownik ustala w opcji **Słowniki / Nowy**. Po jej uruchomieniu należy wprowadzić następujące dane:

[Skrót] skrót nazwy słownika może się składać ze znaków alfanume− rycznych, czyli liter (z wyjątkiem polskich) i cyfr. System spraw− dza jego unikalność. W przypadku, gdy podany skrót został już wykorzystany do oznaczenia innego słownika, wyświetla− ny jest odpowiedni komunikat i system oczekuje na wprowa− dzenie innego skrótu.

[Nazwa]

[Opis]

[Związany z] należy wskazać, z jaką bazą słownik będzie związany:

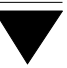

[Bazą pracowników]

[Bazą danych wejściowych]

[Bazą pracowników i bazą danych wejściowych]

tylko dwa słowniki mogą być związane jednocześnie z bazą pracowników i bazą danych wejściowych.

[Słownik swobodny]

w takim przypadku udział w podziale pracowników zostaje au− tomatycznie przyjęty jako [Nie].

[Udział w podziale pracowników]

[Nie] ustawienie domyślne.

[Tak]

zmiana ustawienia następuje po naciśnięciu klawisza **Spa− cja**.

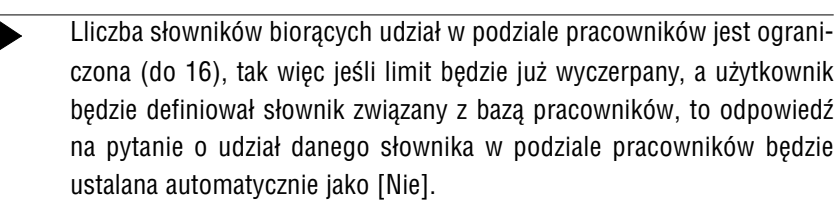

[Funkcja słownikowa]

w trakcie ustalania funkcji słownikowej można bezpośrednio wpisać nazwę funkcji, względnie wybrać ją spośród już zain− stalowanych w systemie i jeszcze nie przypisanych do żadne− go innego słownika. Wywołanie zestawu funkcji słownikowych następuje po wprowadzeniu nazwy funkcji nie istniejącej lub po naciśnięciu klawisza - lub ¯.

[Nie określona] ??

[Słownik zależy od]

<span id="page-11-0"></span>przy ustalaniu słowników nadrzędnych dla nowego, na ekra− nie pojawia się zestaw wszystkich słowników już zainstalowa− nych w systemie, spośrod których użytkownik dokonuje ko− lejnych wyborów. Można zadeklarować podporządkowanie jedngo słownika maksymalnie trzem nadrzędnym. Ustalenie tego parametru nagłówka kończy się naciśnięciem klawisza **Esc**.

Po potwierdzeniu ostatniego parametru nagłówka nowego słownika użytkownik decyduje, czy zapamiętać ustalone wartości parametrów:

- [Nie] następuje powrót do edycji parametrów począwszy od skrótu nazwy.
- [Tak] system przechodzi do instalacji nowego słownika; od tej chwi− li tylko niektóre jego parametry są modyfikowalne. Są to: na− zwa słownika, jego opis, wskaźnik udziału w podziale pracow− ników oraz wskazanie funkcji słownikowej.

#### **3.1.2. Wprowadzanie zmian do nagłówka słownika**

Po uruchomieniu opcji **Słowniki / Parametry** zostaje wyświetlona lista utworzonych słowników. Po wskazaniu nazwy słownika i naciśnięciu klawisza **Enter** wyświetlo− ny zostaje jego nagłówek. W nagłówku użytkownik może dokonać zmian nazwy, opisu, wskaźnika udziału w podziale pracowników oraz wskazać nową funkcję słow− nikową. Poza możliwością zmian pozostają: skrót, wskazanie bazy związanej ze słow− nikiem oraz przyporządkowanie do słowników nadrzędnych. Zapisanie nowej nazwy i opisu (naciśnięciem klawisza **Enter**) powoduje, że we wszystkich miejscach sy− stemu będzie on wyświetlany pod nową nazwą (i z nowym opisem).

Po potwierdzeniu ostatniego modyfikowalnego parametru użytkownik może zdecy− dować:

*Czy zapisać parametry słownika?*

[Tak] następuje zapisanie nagłówka i powrót do listy zainstalowa− nych słowników;

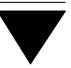

<span id="page-12-0"></span>[Nie] ponowna edycja nagłówka począwszy od nazwy.

#### **3.1.3. Zawartość słownika**

Po uruchomieniu opcji **Słowniki / Zawartość** i wybraniu słownika zostaje wyświe− tlona (w postaci tabeli) jego zawartość wprowadzona do tej pory. Zawartość ta może być przeglądana i zmianiana. Jeżeli słownik nie ma jeszcze zawartości, można ją wprowadzić wypełniając kolejne kolumny tabeli.

Zawartość słownika tworzą:

[Nazwa] nazwa słowa (pozycji słownika).

- [Skrót] skrót nazwy słowa. Podczas wprowadzania nowej pozycji skrót musi być wprowadzony i unikalny (nie może pokrywać się ze skrótem innego słowa zapisanego w słownikach).
- Skróty słowników są unikalne, czyli nie mogą się powtarzać. Natomiast skróty słów są unikalne tylko w ramach jednego słownika (w kilku róż− nych słownikach mogą się znajdować słowa o tych samych skrótach).

#### *Która z powyższych uwag (podkreślenia) jest prawdziwa?*

[Opis słowa] pełny opis pozycji słownika.

[Status] po usunięciu pozycji ze słownika, a przed zapisaniem zmian, w tej rubryce zostaje wyświetlona informacja [Usunięty].

Funkcje dostępne po uruchomieniu opcji **Słowniki / Zawartość** i wybraniu słowni− ka:

- **F4 / Enter** przejście w tryb edycji możliwość wprowadzania zmian do wskaza− nej pozycji słownika.
- **Ins** dodanie nowej pozycji do słownika
- **Del** usunięcie pozycji ze słownika. Do chwili zapisania zmian wprowadzo− nych do słownika w rubryce [Status] zostaje wyświetlona informacja [Usunięty]. Dzięki temu użytkownik może przed zakończeniem działa−

<span id="page-13-0"></span>nia opcji "przywrócić" do słownika omyłkowo usunięte słowo ponow− nym naciśnięciem klawisza **Del**.

Usunięcie pozycji ze słownika spowoduje, że w miejscach, gdzie była ona wykorzystana (np. w tzw. "karcie stałej" pra− cownika) zamiast niej będą wyświetlane znaki "???".

**Ctrl+W** zakończenie działania opcji i zapisanie wprowadzonych zmian.

**Esc** zakończenie działania opcji z możliwością zapisania wprowadzonych zmian (zgodnie z odpowiedzią na wyświetlone pytanie).

Jeżeli słownik związany jest z funkcją słownikową, to pozycja słownika uzupełniana jest o odpowiednią wartość funkcji. Podobnie, gdy słownik posiada słowniki nadrzęd− ne, to pozycja tabeli jest uzupełniana o nazwę pozycji słownika nadrzędnego. Uzu− pełnienia wpisywane są w dolnym wierszu ekranu indywidualnie dla każdej pozycji tabeli.

#### **3.2. Test**

W opcji **Słownik / Test** sprawdzana jest baza związana z wybranym przez użytkowni− ka słownikiem pod kątem istnienia w niej słów spoza tego słownika. Test wykony− wany jest do momentu znalezienia pierwszego nieznanego słowa. Podawany jest wtedy odpowiedni komunikat (w której bazie, w którym rekordzie wystąpiło błędne słowo), będący dla użytkownika wskazówką do usunięcia ewentualnego błędu.

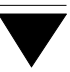

# <span id="page-14-0"></span>**4. Dane płacowe**

#### **4.1. Klasy danych płacowych**

Dane płacowe są to wartości biorące udział w procesie obliczania wynagrodzeń i innych kwot pochodnych. W programie PŁACE występują dane płacowe o różnych cechach. Dla łatwiejszego ich odnalezienia w systemie zgrupowano je w 10 klas, z których każda zawiera dane o określonych cechach.

- 1. **Parametr pracownika** jest liczbą związaną z konkretnym pracownikiem, któ− ra nie ma charakteru kwoty pieniężnej; służy jako parametr obliczeń dla in− nych danych (np. procent podatku, liczba dni chorobowego),
- 2. **Składnik płacowy**: ma charakter kwoty pieniężnej wchodzącej w skład wy− nagrodzenia; może być wprowadzany kwotowo lub obliczany na podstawie zdefiniowanego algorytmu (np. płaca zasadnicza, premia).
- 3. **Zasiłek ZUS**: jest składnikiem wynagrodzenia płaconym z funduszu ZUS (np. zasiłek rodzinny, dodatek chorobowy na dziecko).
- 4. **Potrącenie**: ma charakter kwoty odejmowanej od wynagrodzenia (np. rata spłaty pożyczki, przelew na rachunek PKO); może być wprowadzane kwoto− wo lub obliczane.
- 5. **Dana sumaryczna**: dana zdefiniowana przez przypisany algorytm (najczę− ściej jako suma wybranych danych płacowych) np. płaca brutto, podstawa dla obliczenia podatku od wynagrodzenia.
- 6. **Parametr systemowy**: jest to pewna wartość jednakowa dla wszystkich pra− cowników, która bierze udział w obliczeniach (np. najniższa kwota wynagro− dzenia w gospodarce uspołecznionej).
- 7. **Parametr obliczany**: jest użytecznym parametrem dla obliczeń płacowych; jest obliczany według algorytmu, który został przez producenta zainstalowa− ny w systemie (np. lata życia, czas pracy w dni robocze).

- <span id="page-15-0"></span>8. **Składnik zestawień**: jest to dana mająca znaczenie dla zestawień sumarycz− nych, nie związana z żadnym konkretnym pracownikiem.
- 9. **Nibyskładnik**: jest daną, służącą do zapamiętywania wyników pośrednich obliczeń, nie jest nigdzie zapamiętywany, a pojawia się jedynie na czas obli− czeń.
- 10. **Stała liczbowa**: jest to liczba całkowita wykorzystywana w algorytmach obli− czeń jako składnik działań lub argument funkcji.

Wszystkie z wymienionych nazw klas danych płacowych są wyświetlane po wywo− łaniu opcji **Dane płacowe / Przegląd/Edycja**. Wybranie jednej z klas danych powo− duje wyświetlenie zestawienia danych już zainstalowanych w ramach tej klasy. Dla wybranej danej płacowej można będzie definiować algorytmy obliczania i aktualiza− cji.

Zanim jednak użytkownik zacznie definiować algorytmy, powinien bliżej zapoznać się ze strukturą danych płacowych w systemie EKSPERT przedstawioną w kolejnym podrozdziale.

#### **4.2. Struktura danych płacowych**

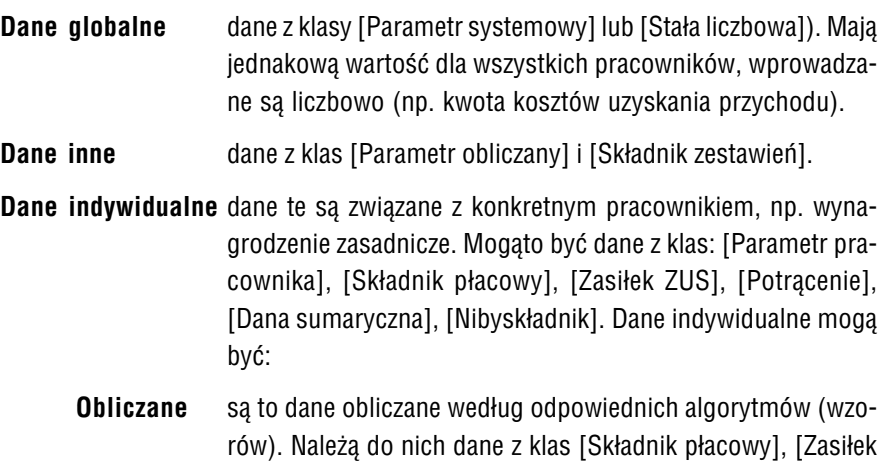

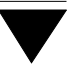

<span id="page-16-0"></span>ZUS], [Potrącenie], [Dana sumaryczna], [Nibyskładnik]. Algo− rytm obliczania danych może być:

**Sztywny** według tego algorytmu obliczane są niektóre dane z klasy [Dane sumaryczne].

**Elastyczny** dane z pozostałych klas sąobliczane według al− gorytmu definiowanego przez użytkownika.

**Wejściowe** dane wprowadzane przez operatora. Należą do nich dane z klas [Parametr pracownika], [Składnik płacowy], [Zasiłek ZUS], [Po− trącenie]. Dane wprowadzane liczbowo mogą być:

> **Powtarzalne** dane mogące się powtarzać w zestawie danych jednego pracownika w ciągu miesiąca (np. wy− nagrodzenie za chorobę). Algorytm aktualizacji – usuwanie.

> **Unikalne** dane, które nie mogą się powtarzać w zestawie danych jednego pracownika w ciągu miesiąca (np. stawka płacy zasadniczej). Dla tych danych można zdefiniowaćjeden z trzech algorytmów aktualizacji (patrz rozdział XXX).

Dane wejściowe mogą być:

**Długie** mogą się powtarzarzać w w zestawie danych jed− nego pracownika (w ciągu miesiąca). Algorytm aktualizacji – usuwanie.

**Krótkie** zwykłe dane wejściowe.

#### <span id="page-17-0"></span>**4.3. Wprowadzanie i zmiana danych płacowych**

Przeglądanie wybranej danej płacowej oraz wprowadzanie nowej danej odbywa się w opcji **Dane płacowe / Przegląd/Edycja**. Po jej uruchomieniu należy wybrać klasę danych i nacisnąć klawisz **Enter**. Na końcu wyświetlonej wtedy listy danych znaj− duje się pozycja [Dodanie następnej danej]. Jej wybranie umożliwi zdefiniowanie kolejnej danej. Nie można wprowadzić nowej danej do klasy [Parametr obliczany].

Po wybraniu danej (lub pozycji [Dodanie następnej danej]) należy wypełnić lub zmienić zawartość niżej wymienionych pól:

[Skrót] …

[Pełna nazwa] można ją wprowadzić w trzech członach.

[Dana związana ze słownikiem]

???

Następnie użytkownik odpowiada na zestaw pytań, określających cechy danej dla systemu. W zależności od klasy zestaw pytań jest różny:

#### **Parametr pracownika:**

*Czy dana ma być długa?*

- [T] należy podać skróty obu elementów oraz ich zakres,
- [N] należy podać jedynie zakres dla tej danej.

#### *Czy może się powtarzać?*

[T] dana może powtarzać się w zestawie danych jednego pracow− nika.

*Czy kwota pieniężna?*

 $[T]$ 

[N]

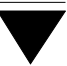

#### *Czy drukować w liście płac (pasku)?*

[T] należy zdecydować, w której kolumnie (lewej [L] czy prawej [P]) dana będzie drukowana, a następnie podać liczbę decydu− jącą o kolejności pojawiania się danej w liście płac. Liczba jest czterocyfrowa: pierwsza cyfra decyduje o tym, w której rubry− ce w pasku poziomym ma się pojawić definiowana dana (1 – 5), natomiast trzy następne cyfry decydują o kolejności danej w ramach jednej klasy (rubryki). W przypadku wydruku listy płac w formacie pasków pionowych (a także w przypadku wy− druku archiwum, jeśli na następne pytanie użytkownik odpo− wie [T]) liczba ta będzie miała znaczenie globalne (bez uprze− dniego podziału na rubryki lub inne grupy).

*Kolejność wydruku w archiwum "Archiwum nr 1" …:"Archiwum nr 8":*

w systemie EKSPERT archiwum zostało podzielone na osiem różnych logicznych archiwów. Użytkownik ma możliwość in− dywidualnego przydzielania danych do każdego z tych archi− wów. Dokonuje tego poprzez wpisanie odpowiedniej liczby w wyżej wymienione pola. Wpisana wartość numeryczna okre− śla kolejność wyświetlania danej w archiwum. Wartość [0] oznacza, że dana nie będzie wyświetlana w archiwum.

*Czy zapamiętać w archiwum?*

 $[T]$ 

[N]

Zapisanie danej następuje po naciśnięciu klawiszy **Ctrl+W**. Przebieg dalszej pracy zależy od odpowiedzi na poprzednie pytania (podobnie jest w niektórych innych klasach). Jeżeli zdefiniowano daną długą – użytkownik będzie musiał zdefiniować algorytm jej obliczania. Jeśli dana nie może się powtarzać (jest unikalna), to użyt− kownik będzie musiał wybrać jeden z trzech algotyrmów aktualizacji.

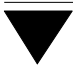

#### **Składnik płacowy**

#### *Czy jest wprowadzany liczbowo?*

- [T] następne pytania są takie same, jak w klasie [Parametr pra− cownika].
- [N] należy odpowiedzieć na pytania:

*Wartość, do której ma być zaokrąglany*

należy podać wartość zaokrąglenia.

*Czy drukować w liście płac?*

*Czy drukowac w archiwum?*

W dalszej kolejności, bez względu na odpowiedź na pytanie: *Czy jest wprowadzany liczbowo?*, pojawia się zestaw ośmiu dodatkowych pytań, np.: *Czy sumować dla BRUTTO?* Pytania te mają na celu określić algorytm dla ośmiu danych sumarycz− nych. Obliczanie danych sumarycznych polega na sumowaniu tych danych z klasy [Składnik płacowy], którym w odpowiedzi na odpowiednie pytanie wprowadzono znak [T]. Tak więc definiując przykładowy składnik płacowy o nazwie [wynagrodze− nie] i odpowiadając na pytanie: *Czy sumować dla BRUTTO* – [T], ustala się jednocze− śnie, że w skład danej sumarycznej [BRUTTO] będzie wchodzić definiowany właśnie składnik – [wynagrodzenie].

#### **Zasiłek ZUS**

Pytania jak w klasie [Składnik płacowy], oprócz ośmiu ostatnich dotyczących da− nych sumarycznych.

#### **Potrącenia**

Pytania jak w klasie [Składnik płacowy], oprócz ośmiu ostatnich dotyczących da− nych sumarycznych.

#### **Dana sumaryczna**

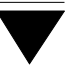

*Wartość, do której należy zaokrąglać*

*Czy drukować w liście płac?*

*Czy drukować w archiwum?*

#### **Parametr sysytemowy**

− brak pytań;

#### **Parametr obliczany**

*Czy zapamiętać w archiwum?:*

#### **Składnik zestawień**

*Wartość do której ma być zaokrąglany:*

#### "**Nibyskładnik"**

*Wartość, do której należy zaokrąglać* należy podać liczbę.

#### **Stała liczbowa**

brak pytań.

Po potwierdzeniu odpowiedzi na ostatnie pytanie można przycisnąć jednocześnie klawisze **Ctrl+W**, a tym samym zapisać wprowadzone zmiany lub można przejść do ponownej edycji poprzez naciśnięcie klawisza **PgUp**. Zapisywanie zmian może być dokonane w dowolnym momencie (niekoniecznie po ostatnim pytaniu).

Jeżeli definiowana dana płacowa wymaga określenia algorytmu aktualizacji (dana unikalna), to po zapisaniu danych należy wybrać ten algorytm spośród:

[Usunięcie z zestawu danych].

[Przeniesienie na następny miesiąc]. [Definiowany przez użytkownika].

Zasadę działania powyższych algorytmów opisano w części PŁACE w rozdziale 8.

Po wybraniu [Definiowany przez użytkownika] następuje edycja algorytmu kasowa− nia (aktualizacji). Definiowanie algorytmu aktualizacji przebiega podobnie jak defi− niowanie algorytmu przetwarzania.

Dane obliczane, mające elastyczny algorytm obliczania oraz dane długie wymagają zdefiniowania algorytmu przetwarzania.

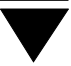

# <span id="page-22-0"></span>**5. Algorytmy danych płacowych**

Edycja algorytmu sprowadza się do ustalenia danych biorących udział w oblicze− niach, działań lub funkcji wiążących te dane, a także przypisania algorytmowi statu− su i ewentualnie komentarza.

Status algorytmu może być:

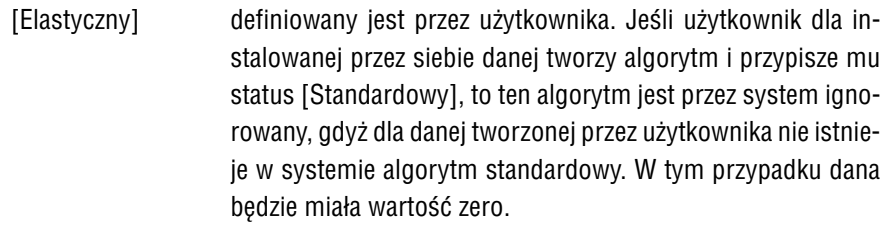

[Standardowy] "zaszyty" jest w kodzie programu. Jeśli dla danej płacowej istnieje algorytm standardowy, a użytkownik w trakcie edycji zdefiniuje swój algorytm i nada mu status elastyczny, to sy− stem zignoruje algorytm standardowy i wartość danej będzie obliczał według algorytmu podanego przez użytkownika ([Ela− stycznego]).

Przejście do edycji algorytmu danej powoduje wyświetlenie na ekranie menu oraz zapisu algorytmu w dziewięciu liniach.

W przypadku, gdy algorytm dotyczy nowej danej, linie algorytmu są puste; w prze− ciwnym razie widnieje w nich zapis ostatnio zapisanego algorytmu przeglądanej danej.

Faktyczne przejście do edycji algorytmu (linii 1–9) następuje po wybraniu opcji **Dane płacowe / Przegląd/Edycja**

Funkcja ta (która?)obok **Edycji** posiada również opcję **/Weryfikacja**, która służy do sprawdzenia poprawności algorytmu oraz opcję **Zapis**, powodującą zapamiętanie algorytmu w aktualnej postaci. Pozostałe funkcje menu mają następujące znacze− nie:

<span id="page-23-0"></span>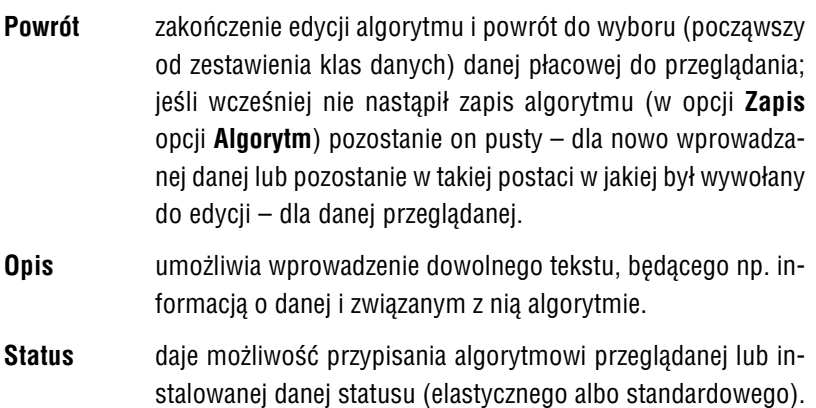

Po zapisaniu (**Ctrl+W**) następuje przejście do edycji algorytmu – podświetlenie nazwy wielkości w pierwszej linii lub, gdy algorytm jest pusty, pojawienie się pod− świetlonego napisu [wielkość].

#### **5.1. Składniki wiersza algorytmu**

Podczas edycji wiersza algorytmu użytkownik wykonuje pewne działania, które są w tym rozdziale szczegółowo opisane. Najpierw jednak przedstawimy wszystkie moż− liwe składniki (elementy) wiersza algorytmu:

(funkcja (wielkość) ) działanie

Element [wielkość] musi występować w każdym definiowanym wierszu algorytmu.

[działanie]– w każdym oprócz ostatniego.

Natomiast nawias otwierający lewy i prawy (1 i 2) wystęuje tylko wtedy, gdy użyt− kownik chce określić piorytet wykonywanych działań. Brak takich nawiasów powo− duje wykonywanie działań według przyjętych priorytetów działań, a mianowicie:

– odejmowanie warunkowe (Co to znaczy?)(priorytet najwyższy),

- maksimum,
- minimum,

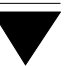

- mnożenie,
- dzielenie,
- dodawanie
- odejmowanie (priorytet najniższy).

I tak na przykład zdefiniowany algorytm:

1> premia +

2> zasadnicza

3> kara \*

 $4$  procent $(20)$ 

będzie rozumiany przez system jako chęć wykonania następujących obliczeń:

(premia + zasadnicza) – (kara \* procent(20)),

natomiast algorytm zapisany w ten sposób:

 $1$  > ( premia +

2> zasadnicza

 $3 > kara$ ) \*

 $4$ > procent $(20)$ 

będzie definiował już inną kolejność obliczeń:

((premia + zasadnicza) − kara) \* procent(20).

Nawiasów otwierających lub zamykających typu 1 i 2 może być więcej w linii algoryt− mu.

Element [funkcja] jest opcjonalny, czyli może nie występować w linii algorytmu. Dla zdefiniowanej funkcji element [wielkość] stanowi jej argument (nawiasy wyznacza− jące argument funkcji − typu a i b − są wpisywane w linię algorytmu automatycznie!). System wyposażono w następujące funkcje standardowe (zapisane w treści progra− mu):

a). [oblicz sumaryczne]

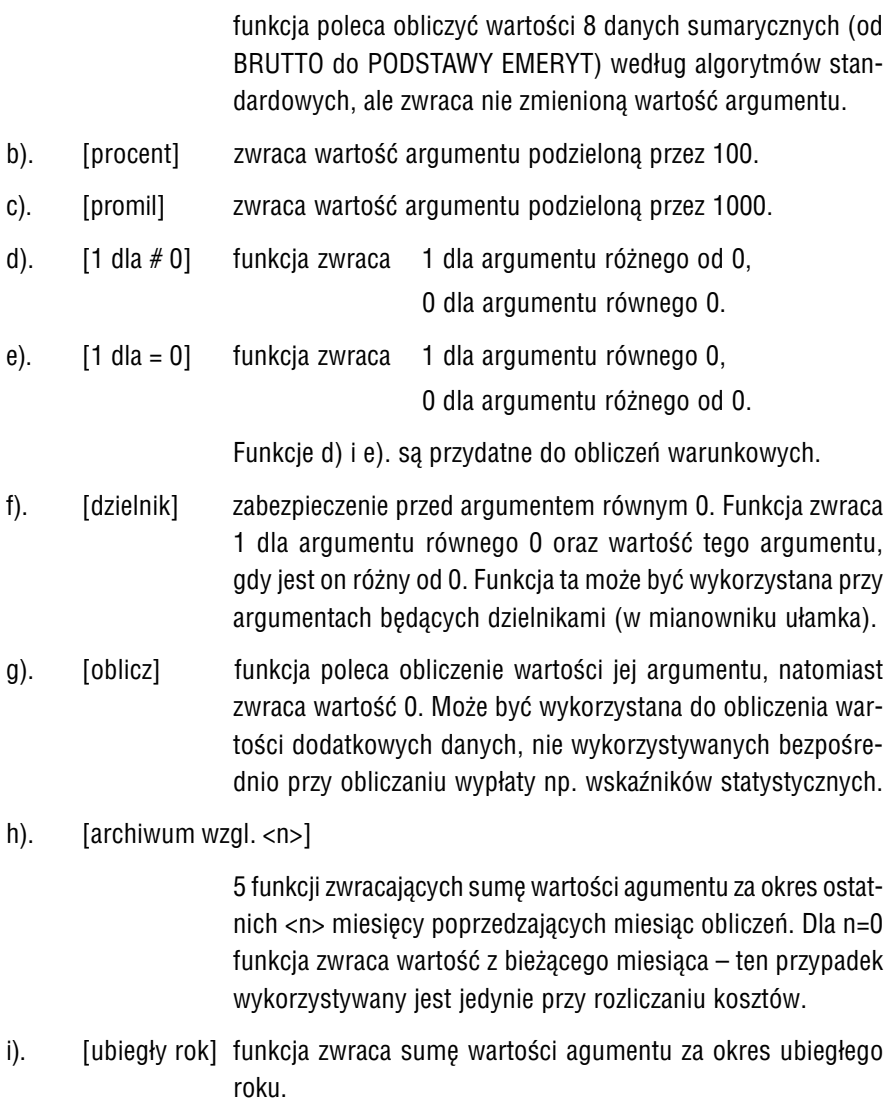

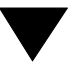

- j). [bieżący rok] funkcja zwraca sumę wartości agumentu za okres od stycznia (roku, w którym przeprowadzane są obliczenia) do miesiąca poprzedzającego obliczenia.
- k).  $\lceil$ <m1>.<r1> <m2>.<r2>]

3 funkcje zwracają sumę wartości argumentu za okres od mie− siąca <m1> roku <r1> do miesiąca <m2> roku <r2>.

Parametry funkcji (h) – (l) i (o) – (q) mogą być zmieniane przez użytkownika (porów− naj p. XXX).

Poza funkcjami standardowymi opisanymi wyżej mogą wystąpić funkcje zdefinio− wane przez użytkownika opisane w II części dokumentacji (???)oraz w punktach 0.(???) niniejszego tomu.

Przy edycji wiersza algorytmu możliwe są następujące działania użytkownika :

- 1) *zmiana rodzaju redagowanego wyrażenia po* jedno− lub wielokrotnym naci− śnięciu klawisza strzałki ® lub ¬ . Podświetlone wyrażenie przełączane jest pomiędzy: lewym nawiasem, funkcją, wielkością, prawym nawiasem i działa− niem.
- 2) *przejście do edycji mrugajacego/podświetlonego wyrażenia po* naciśnieciu klawisza **Enter**.

Przy wprowadzaniu [nawiasów] użytkownik w odpowiedzi na pytanie podaje ich liczbę.

Przy edycji [wielkości] należy dokonać wyboru spośród wszystkich zainstalowa− nych w systemie danych płacowych. Zestawienie danych pojawia się w ramce w pra− wej części ekranu. Podświetlona pozycja jest opisana w wierszu komentarza i zosta− je przepisana do aktualnej linii algorytmu po naciśnięciu **Enter**.

Przy zapisie [funkcji] zostaje wyświetlony zestaw funkcji przewidzianych w syste− mie, z których użytkownika dokonuje wyboru. Argumentem funkcji staje się wiel− kość, określona w definiowanej linii algorytmu.

Przy wprowadzaniu [działania] użytkownik ma do wyboru: cztery podstawowe dzia− łania arytmetyczne  $('^*, / , +, -')$ , działanie określone jako "różnica warunkowa" (patrz opis poniżej) oraz dwa działania służące do wyboru jednej z dwu wartości (<min>, <max>). Lista zawierająca powyższe rodzaje działań (wyświetlana przy wprowadza− niu działania) uwzględnia kolejność według wyższości priorytetów poszczególnych działań.

**Różnica warunkowa** jest to różnica realizowana pod warunkiem, że wynik nie jest mniejszy od zadanej wartości. W przeciwnym razie ta zadana wartość staje się wyni− kiem.

**Przykład:**

 $DO WYP<sub>k</sub>ATY =$ 

 $1$ > netto –

2 > potracenia? zero

Jeżeli wartość danej [potrącenia] nie jest większa od wartości danej [net− to], to dana [do wypłaty] będzie przyjmować wartość różnicy ([netto] – [potrącenia]), w przeciwnym razie przyjmie wartość zero.

**Działania <min> i <max>** są odpowiednikami matematycznych funkcji <min> i <max>. Sposób zapisywania tych funkcji w algorytmie różni się od matematyczne− go.

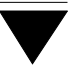

**Przykład:**

## POŻYCZKA MIESZKANIOWA =

1> saldo mieszk. <min>

2> rata mieszk.

Wartość danej [pożyczka mieszkaniowa] będzie równa wartości tej danej ([saldo mieszk.] albo [rata mieszk.]), która jest mniejsza. Matematyczny zapis powyższego przykładu jest następujący:

pożyczka mieszkaniowa = min ( saldo mieszk., rata mieszk.).

Funkcja <max> działa analogicznie wybierając wartość większą.

Przy wprowadzaniu nowego wiersza algorytmu należy w pierwszej kolejności ustalić [wielkość], a dopiero potem [funkcję] lub [działanie].

- 3 *zmiana redagowanej linii algorytmu* po naciśnięciu klawisza strzałki **-**, **Ż**. Przy tym w nowej linii zostaje zachowany rodzaj wybranej aktualnie (podświetlo− nej/mrugającej) operacji.
- 4 *zakończenie edycji algorytmu* po naciśnięciu **Esc**. Następuje powrót do menu opcji **Algorytm**.
- 5 *skasowanie linii algorytmu* pod warunkiem, że jest to jego ostatnia zdefinio− wana linia. Dokonuje się tego kasując kolejne wyrażenia w linii w kierunku od lewej do prawej. Wyrażenie zostaje skasowane, gdy w jego miejsce wprowa− dzi się wyrażenie "puste" – ostatnie wyrażenie z wyświetlanego pomocniczego zestawienia. Są to następujące pozycje: dla [działania] – [koniec], dla [wielkości] – [operand pusty], dla [funkcji] – [funkcja pusta].

Utworzony algorytm należy w następnej kolejności poddać testowi sprawdzające− mu jego dokładność w opcji **Weryfikacja**, a potem zapamiętać w opcji **Zapis**.

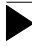

Jeżeli zredagowany algorytm nie zostanie zapamiętany (w opcji **Zapis**), obliczenia będą prowadzone zgodnie z algorytmem dotychczasowym.

Wyjście z edycji następuje po wybraniu opcji **Powrót**.

<span id="page-29-0"></span>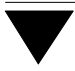

#### **5.2. Algorytmy**

Przeglądanie algorytmu dowolnej danej płacowej jest możliwe w opcji **Dane płaco− we / Algorytmy / Wybrana pozycja**. Opcja **Dane płacowe / Algorytmy / Wybrana pozycja / < DO WYPŁATY >** umożliwia przeglądanie algorytmu danej płacowej DO WYPł ATY

Sporządza także wydruk algorytmu danej [Do wypłaty] (opcje: **Wydruk krótki**, **Wy− druk długi**).

#### **5.2.1. Wybrana pozycja**

Po wywołaniu opcji należy dokonać wyboru klasy, a w niej danej płacowej. Jeżeli dana ta nie jest związana z żadnym algorytmem elastycznym, to na ekranie zostanie wyświetlona nazwa danej i jej klasy. Dla danych obliczanych według algorytmu standardowego: nazwa danej i opis [status standardowy].

Jeżeli dana posiada algorytm elastyczny, to w lewej części ekranu pojawiają się kolejne linie tego algorytmu. Wielkość występująca w pierwszej linii jest podświe− tlona, a jej opis lub algorytm (w zależności od rodzaju danej) jest wyświetlany w prawej części ekranu. Przez przyciskanie klawisza ¯ użytkownik może przejść do przeglądania wielkości w drugiej i następnych liniach algorytmu. Odpowiednio zmie− nia się opis/algorytm odnoszący się zawsze do wielkości podświetlonej.

W przypadku, gdy podświetlona wielkość posiada algorytm elastyczny, można przejść do przeglądania tego algorytmu przyciskając **Enter**. Takie rozwnięcie przeglądania powoduje przepisanie algorytmu z prawej na lewą stronę ekranu, zaś po prawej wyświetlany jest opis/algorytm wielkości podświetlonej w przeglądanym algoryt− mie.

Kolejnych rozwinięć można dokonać w miarę napotykania w algorytmie przegląda− nym wielkości z algorytmem elastycznym. Powrót do ostanio przeglądanego algo− rytmu następuje po przyciśnięciu klawisza **Esc**.

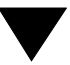

<span id="page-30-0"></span>W górnym wierszu ekranu wyświetlana jest *'ścieżka'* nazw wielkości, których algo− rytmy do tej pory przeglądano. Rozpoczyna się ona daną wybraną na początku operacji, potem są nazwy wielkości, przy których nastąpiło rozwinięcie przegląda− nia, na końcu występuje dana podświetlona w aktualnie przeglądanym algorytmie. Postać *'ścieżki'* zmienia się wraz z następującymi rozwinięciami, powrotami i bieżą− cym wyborem linii algorytmu.

#### **5.2.2. <Do wypłaty>**

Funkcja ta jest szczególnym przypadkiem opcji **Wybrana pozycja**. Daną płacową, od której rozpoczyna się przeglądanie, jest tu dana [Do wypłaty].

### **5.2.3. Wydruk krótki**

Funkcja drukuje algorytm danej płacowej [Do wypłaty] w skróconej formie. Skróce− nie polega na nie powtarzaniu opisu algorytmu składnika, który był już wcześniej opisany. Składniki każdej danej płacowej drukowane są w tej samej kolumnie. Na końcu składnika, który nie jest ostatnim, znajduje się znak działania (+, –, \*, / lub <min>, <max> ?), wiążący go z następnym składnikiem.

Jeżeli dany składnik posiada algorytm, czyli jest "rozkładalny", to pod jego nazwą drukowany jest znak "=", a poniżej z odpowiednim "wcięciem" drukowane są jego składniki.

Po wywołaniu opcji należy określić urządzenie wyjściowe (Monitor/Drukarka/Dysk).

Jeżeli na wydruku będzie znajdował się napis

*UWAGA ! POWYŻSZY SKŁADNIK POWODUJE ZAPĘTLENIE ALGORYTMU*

znaczy to, że składnik, pod którym umieszczony jest ten napis, jest składnikiem "samego siebie" (bezpośrednio lub pośrednio).

<span id="page-31-0"></span>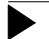

**Przykład:**

Przykład błędnie zdefiniowanego algorytmu:

potr. premii  $30\%$  = potr. premii  $30\%$  \* dni chor.

Takie algorytmy należy zmodyfikować.

#### **5.2.4. Wydruk długi**

Funkcja drukuje algorytm danej płacowej [Do wypłaty] w formie długiej. W odróżnie− niu od opcji **Wydruk krótki**, funkcja ta drukuje algorytm wszystkich rozkładalnych składników, nawet tych powtarzjących się. Funkcja **Wydruk długi** powoduje rów− nież rozwinięcie algorytmów list dodatkowych. Poza tym, działanie obu powyższych opcji jest identyczne.

#### **5.2.5. Funkcje słownikowe**

Funkcja słownikowa pozwala przypisywać określonej danej odpowiednią wartość zależnie od argumentu. Argument ten jest jedną z pozycji słownika związanego z da− ną funkcją słownikową. Można przykładowo zdefiniować funkcję o nazwie [Procent etatu]. Następnie, w opcji **Słowniki** zainstalować słownik o nazwie [Wymiar etatu] (związany z tą funkcją). Przykładowa zawartość tego słownika:

pełny etat, pół etatu, ćwierć etatu.

Podczas wpisywania kolejnych słów (pozycji) słownika, oprócz ich skrótu i nazwy, należy podać wartość. I tak na przykład dla pozycji [pełny etat] przypisać można wartość [1], dal [pół etatu] – wartość [0.5] oraz dla [ćwierć etatu] – wartość [0.25]. W miejscu, gdzie będzie należało określić wymiar etatu dla danego pracownika (np. opcja **Karta stała** w module **PŁACE**) − wystarczy wcisnąć klawisz **Enter** lub **F2** i na ekranie pojawi się zestaw wszystkich zainstalowanych wymiarów. Użytkow−

<span id="page-32-0"></span>nik wybiera wtedy jeden z nich, powodując jednocześnie przypisanie danej [wymiar etatu] odpowiedniej wartości dla tego pracownika.

Po wywołaniu opcji **Funkcje słownikowe** na ekranie pojawia się zestawienie istnie− jących funkcji słownikowych z dodatkową ramką informacyjną dla podświetlonej funkcji. Ramka informacyjna zawiera nazwę i opis funkcji oraz nazwę słownika, do którego jest ona przypisana.

Przyciśnięcie **Enter** powoduje wejście do edycji ramki – możliwa jest zmiana na− zwy podświetlonej funkcji i jej opisu.

Przyciśnięcie klawisza ¯, gdy podświetlona jest ostatnia pozycja zestawu, a także klawisza **Ins** pozwala na wprowadzenie nowej funkcji słownikowej. Dla takiej pozy− cji słownik związany pozostaje [nie wykorzystany].

#### **5.2.6. Funkcje tablicowe**

Opcja umożliwia tworzenie tablic, na podstawie których w systemie obliczane są określone wielkości dla zadanej wartości. Obliczanie realizowane jest w oparciu o sztywny algorytm przypisany każdej utworzonej funkcji tablicowej i w oparciu o parametry ustalane dla każdej funkcji indywidualnie.

Parametrami funkcji tablicowej są granice przedziałów argumentów [OD] i [DO] oraz dwie stałe, ustalane dla każdego przedziału – [STAŁA1] i [STAŁA2].

Jeżeli x jest argumentem funkcji tablicowej, a y − wartością, którą funkcja zwraca, to algorytm funkcji można zapisać następująco:

$$
y = \text{STALA} \, 1 + \text{STALA} \, 2 \cdot (x - OD)
$$

Powyższy sposób określenia algorytmu został wzięty z konstrukcji tabel podatko− wych.

Po wywołaniu funkcji na ekranie wyświetlane jest zestawienie funkcji tablicowych dotychczas zainstalowanych w systemie i poniżej ramka, w której jest opis podświe− tlonej w zestawieniu funkcji.

Przyciśnięcie **Enter** powoduje przejście do edycji funkcji podświetlonej, które rozpoczyna się od modyfikacji jej nazwy i opisu. Dalej następuje przejście do edycji parametrów funkcji, o ile użytkownik potwierdzi taki zamiar.

Do zestawienia można wprowadzić nową funkcję po naciśnięciu klawisza ¯, gdy podświetlona jest jego ostatnia pozycja, lub naciśnięciu klawisza **Ins**. Użytkownik wpisuje w dodatkowej ramce nazwę funkcji oraz jej opis i dalej ustala parametry tej funkcji.

Edycja parametrów funkcji odbywa się w tabelce, jak niżej:

od do stała 1 stała 2

Możliwe są następujące działania użytkownika:

wybór wiersza i parametru funkcji do edycji za pomocą klawiszy ¬ ,  $-$ ,  $-$ ,  $\circledast$ .

- **Enter** edycja podświetlonego parametru.
- **Ins** edycja nowego wiersza tabeli; następuje wstępne, automatyczne ustawienie parametrów [OD] i [DO] wiersza, [OD] otrzymuje wartość o 1 większą, niż parametr [DO] w poprzednim, ostatnim wierszu, [DO] przyjmuje wartość maksymalną.
- **Del** usunięcie wiersza tabeli, w którym znajduje się parametr podświetlo− ny, w linii poprzedniej parametr [DO] jest automatycznie powiększony do wartości parametru [DO] skasowanego wiersza.
- **Esc** zakończenie edycji.

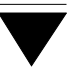

#### <span id="page-34-0"></span>**5.3. Zestawienia**

W systemie EKSPERT jest możliwość utworzenia zestawień, które przedstawiają wartości imienne bądź sumaryczne wskazanych danych płacowych. Zestawienie ma formę tabeli, w której rubryki (kolumny) opisują nazwy danych płacowych, wpisa− nych do zestawienia, a wiersze – wybrane nazwy ze słownika podziału zestawienia.

Przewidziano cztery rodzaje zestawień: imienne, sumaryczne, kosztowe oraz listy dodatkowe. Zestawienia imienne uwzględniają najniższy podział w bazie pracowni− ków, jakim jest podział imienny. Zestawienia sumaryczne i kosztowe uwzględniają wyższe, określone przez użytkownika, podziały. Podziały te zgodnie z mechanizmami zapisanymi w odpowiednich słownikach, grupują pracowników i grupy pracowni− ków według określonych parametrów (zainstalowanych w systemie słowników) np. wydział, dział, zespół, wymiar zatrudnienia itp. Zastosowanie tych podziałów powo− duje wydzielenie w zestawieniach grup, zgodnych z podziałem i sumaryczne (dla danej grupy) przedstawienie danych płacowych zestawienia.

Lista dodatkowa jest rodzajem listy płac wypłacanych w innym niż normalny termi− nie (np. w środku miesiąca).

Sposób tworzenia schematu dla każdego rodzaju zestawienia jest identyczny. Różny jest jedynie zestaw słowników podziału oraz danych płacowych.

Po wywołaniu wybranej opcji (rodzaju zestawienia) wyświetlana jest tabela zainsta− lowanych do tej pory w systemie zestawień. Można wybrać jedno z nich, a tym samym przejść do edycji tego zestawienia. Pojawia się wtedy nagłówek, a w nim: rodzaj zestawienia (imienne, sumaryczne, kosztowe, lista), skrót oraz pełna nazwa zestawienia. Po potwierdzeniu naciśnięciem klawisza **Enter** skrótu i pełnej nazwy, ukazuje się menu:

#### **Słowniki podziału**

#### **Dana płacowa**

Jeżeli wybrano pierwszą opcję powyższego menu, zostaje wyświetlony dotychcza− sowy zestaw słowników podziału. Po naciśnięciu klawisza **F4** można dokonać jego edycji. Wprowadzone zmiany zostaną zapisane po naciśnięciu klawiszy **Ctrl**+**W**.

Wybranie opcji **Dana płacowa** powoduje wyświetlenie wszystkich danych płaco− wych, które do tej pory są uwzglednione w danym zestawieniu. Można jedną z nich lub kilka usunąć (klawisz **Del**), można także dopisać nową (klawisz **Ins** lub¯). Można także oznaczyć wybraną daną płacową do wydruku jej kwoty słownie. Druko− wana jest kwota podsumowania dla całego zestawienia. Wydruk kwoty słownie może dotyczyć tylko jednej danej. Należy w tym celu podświetlić odpowiednią daną i nacisnąć klawisz **F9**. Miejsce wydruku kwoty słownie określa się w module MA− STER (opcja **Stopki**).

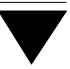

# <span id="page-36-0"></span>**4. Formularze**

Przez "formularz" w systemie EKSPERT rozumie się komputerowy obraz karty pracy lub innego dokumentu źródłowego służącego do ustalania wartości wybranej danej płacowej określonej grupie pracowników.

W module INSTALATOR można zdefiniować klasy (schematy) formularzy, które w mo− dule PŁACE stanowią podstawę do powstania gotowego dokumentu. Każdej z klas przypisuje się oryginalną nazwę, algorytm (wzór, według którego będzie obliczana) oraz nazwy parametrów i danych, wchodzących do algorytmu.

#### **4.1. Tworzenie formularza**

Zdefiniowanie nowego formularza jest możliwe w opcji **Formularze / Definicja**. Po jej uruchomieniu zostają wyświetlone cztery pierwsze klasy danych płacowych (je− dynie one zawierają dane możliwe do wprowadzenia przez użykownika w module PŁACE). Wybranie klasy danych powoduje wyświetlenie zestawu tych danych pła− cowych w wybranej klasie, dla których nie zainstalowano jeszcze formularza.

Należy wypełnić pola:

[Nazwa formularza] dowolne znaki

Po wyborze jednej z nich wyświetlony zostaje pusty nagłówek formularza.

Parametry formularza są to stałe liczbowe wspólne dla wszystkich jego pozycji. Pola robocze stanowią dane wprowadzane dla każdej pozycji formularza idywidualnie.

W nagłówku użytkownik ustala nazwę formularza oraz nazwy parametrów i pól robo− czych. Możliwa jest też zmiana, wybór nowej danej płacowej – składnika formularza po naciśnięciu klawisza **F4**.

Zapamiętanie postaci nagłówka i przejście do edycji algorytmu następuje po jedno− czesnym przyciśnięciu klawiszy **Ctrl+W** lub po potwierdzeniu nazwy pola 4.

Edycja algorytmu formularza odbywa się podobnie, jak w przypadku ustalania algo− rytmu danej płacowej (patrz XXX). Z każdym formularzem związane są 2 algorytmy: podstawowy i korekcyjny. Mechanizm ten pozwala na zastosowanie formularzy do wprowadzania danych dotyczących stosunkowo złożonych rozwiazań akordowych.

Kolejność działań użytkownika jest następująca:

- 1. Wywołanie opcji **Edycja** w opcji **Algorytm** wyświetlanego menu.
- 2. Ustalenie zapisu matematycznego algorytmu.
	- a. Pulsuje podświetlone hasło [wielkość]:

Po przyciśnięciu klawisza **Enter** użytkownik wybiera pozycję z zestawu wielkości, w skład którego wchodzą parametry i pola robocze formularza, a także dane systemowe i stałe liczbowe zainstalowane w systemie. Pod− świetlona pozycja zestawienia jest opisana w wierszu komentarza i zosta− je przepisana do edytowanej linii algorytmu po naciśnięciu klawisza **Enter**.

b. Pulsuje podświetlony nawias prawy.

Jeżeli w kolejnej linii algorytmu jest potrzeba wstawienia nawiasu/nawia− sów, to po przyciśnięciu klawisza **Enter** użytkownik podaje ich liczbę.

Jeżeli po wielkości ma wystąpić działanie należy przycisnąć klawisz ® i przejść do punktu (c).

c. Pulsuje podświetlone hasło [działanie].

Przy wprowadzaniu działania użytkownik ma do wyboru cztery podsta− wowe działania arytmetyczne oraz dodatkowo pozycję [koniec].

Wstawienie do linii algorytmu określonego działania powoduje przejście w edycji do następnej linii algorytmu, w której mruga podświetlone hasło [wielkość]. Jeżeli w tym miejscu ma wystąpić [wielkość], to działanie jest, jak w punkcie (a). Jeżeli [wielkość] ma poprzedzić nawias(y), to należy przycisnąć klawisz strzałki **¬** i przejść do punktu (d).

Wstawienie do linii algorytmu, w przypadku gdy jest jego ostatnia linią,

pozycji [koniec] kończy edycję aktualnej linii algorytmu i powoduje przej− ście do edycji [wielkości] w linii następnej.

d. Pulsuje podświetlony nawias lewy.

Po naciśnięciu klawisza **Enter** użytkownik podaje liczbę nawiasów, którą trzeba wpisać, po czym następuje przejście do punktu (c).

e. Wprowadzanie poprawek w algorytmie:

[Wielkość] lub [działanie], które ma być zmienione należy podświetlić za pomocą strzałek ¬ , -, ¯, ® . Po naciśnięciu klawisza **Enter**, wskazać w wyświetlony zestawieniu właściwą pozycję i potwierdzając ją przepisać do algorytmu w miejsce modyfikowanej.

[Działanie] w linii algorytmu może być skasowane po wprowadzeniu w je− go miejsce pozycji [koniec].

[Wielkość] w linii algorytmu może być skasowana po wprowadzeniu w jej miejsce pozycji [operand pusty].

Kasowania można dokonywać jedynie w ostatniej linii algorytmu.

Zakończenie edycji algorytmu następuje po naciśnięciu **Esc**, co powoduje powrót do menu opcji **Algorytm**.

- 3. Sprawdzenie utworzonego algorytmu realizowane jest po wywołaniu opcji **Weryfikacja** w opcji **Algorytm** i ewentualnie w oparciu o komunikat, popra− wa algorytmu.
- 4. Zapamiętanie algorytmu w opcji **Zapis** w opcji **Algorytm**. Zapisu można do− konać tylko po uprzednim przeprowadzeniu weryfikacji.
- 5. Przejście do drugiego etapu tworzenia algorytmu po wybraniu opcji **Korekta**.

<span id="page-39-0"></span>6. Ustalenie zapisu matematycznego korekty algorytmu, utworzonego w pierw− szym etapie. Postępowanie jest identyczne, jak w punkcie 2, z tym, że zestaw wielkości nie zawiera nazw pól roboczych z nagłówka algorytmu, natomiast zawiera dodatkowo pozycje:

#### LICZBA POZYCJI

która odpowiada liczbie pozycji (pracowników), wprowadzo− nych do formularza przy jego wypełnianiu w module **PŁACE**,

WYNIK który odpowiada wartości danej, obliczonej w pierwszym eta− pie edycji algorytmu,

#### $S$ :NAZWA POLA 1 –  $S$ :NAZWA POLA 4

które odpowiadają wartości sumy danych, wprowadzanych poszczególnym pozycjom (pracownikom) w pola robocze o od− powiednich nazwach,

<sup>S</sup> *:WYNIK* która odpowiada wartości sumy wszystkich WYNIKÓW.

Jeżeli korekta algorytmu nie jest potrzebna (algorytm pozostaje taki, jaki został utwo− rzony w pierwszym etapie), to jako algorytm korekty należy wprowadzić jedynie wielkość WYNIK.

#### **3.4.2. Edycja**

Funkcja pozwala na modyfikowanie nagłówków i algorytmów formularzy, zainstalo− wanych w systemie.

Po wywołaniu opcji użytkownik dokonuje wyboru klasy formularza, a następnie edycji danych wprowadzonych w nagłówku oraz postaci algorytmu.

W nagłówku modyfikacjom podlegają: dana płacowa obliczana w formularzu, nazwy parametrów i pól roboczych. Jeżeli nie ma potrzeby modyfikacji nagłówka, można natychmiast po jego wyświetleniu przejść do modyfikacji algorytmu przyciskając jednocześnie klawisze **Ctrl**+**W**.

<span id="page-40-0"></span>Modyfikacja algorytmu może dotyczyć jego zapisu tak z pierwszego, jak i drugiego etapu i przeprowadza się ją identycznie, jak to przedstawia opis kolejności działań użytkownika zamieszczony w p. 0

#### **3.4.3. Kasowanie**

Po wywołaniu opcji wyświetlony zostaje zestaw klas formularzy, zainstalowanych w systemie. Wybrana klasa formularza zostanie usunięta ze zbioru po przyciśnięciu klawisza **Enter** oraz potwierdzeniu zamiaru jej usunięcia.

Do odpowiedniej klasy danych wejściowych zostaje przywrócona dana, która była związana z usuniętą klasą formularza.

Nie można usunąć wybranej klasy formularzy przed usunięciem wszyst− kich egzemplarzy formularzy wchodzących w skład tej klasy.

#### **3.5.3. Parametry**

W tej opcji określa się dodatkowe parametry:

funkcję bezwględnego sumowania archiwum,

funkcję wględnego sumowania archiwum,

Można zdefiniować trzy funkcje bezwględnego sumowania archiwum określając przedział czasowy np. OD 01.1989 DO 01.1990 oraz pięć funkcji sumowania względ− nego podając liczbę miesięcy np. 12 (sumowanie dotyczy wtedy 12 ostatnich mie− sięcy).

# **Indeks**

D[ane płacowe](#page-16-0) globalne *16* [indywidualne](#page-6-0) *16* obliczane *16* powtarzalne *17* [unikalne](#page-6-0) *17* wejściowe *17*

N[arzędzia / Operator](#page-12-0) *7*

[Rozpoczęcie pracy](#page-11-0) *7*

[Słownik](#page-7-0)i dodanie nowej pozycji *13* [usunięcie pozycji](#page-7-0) *13* Słowniki / Edycja *13* Słowniki / Nazwy *12* Soft Ekspert Swap *8* Swap *8*

Zakończenie pracy *8*